## VERIFICAÇÃO DO CADASTRO DOS PARTICIPANTES DA REUNIÃO NO SIPAC

É necessário verificar se há o cadastro de todos os membros participantes da reunião no SIPAC. Caso não tenha cadastro, o setor responsável pode solicitar o acesso através do link: https://servicosntinf.ufsj.edu.br/web/component/ntinfservicos/

## CRIAÇÃO DE DOCUMENTO NO SIPAC

1. Tendo o acesso, deve acessar o site do SIPAC/UFSJ: https://sig.ufsj.edu.br/sipac/

Acesse com o seu login e senha

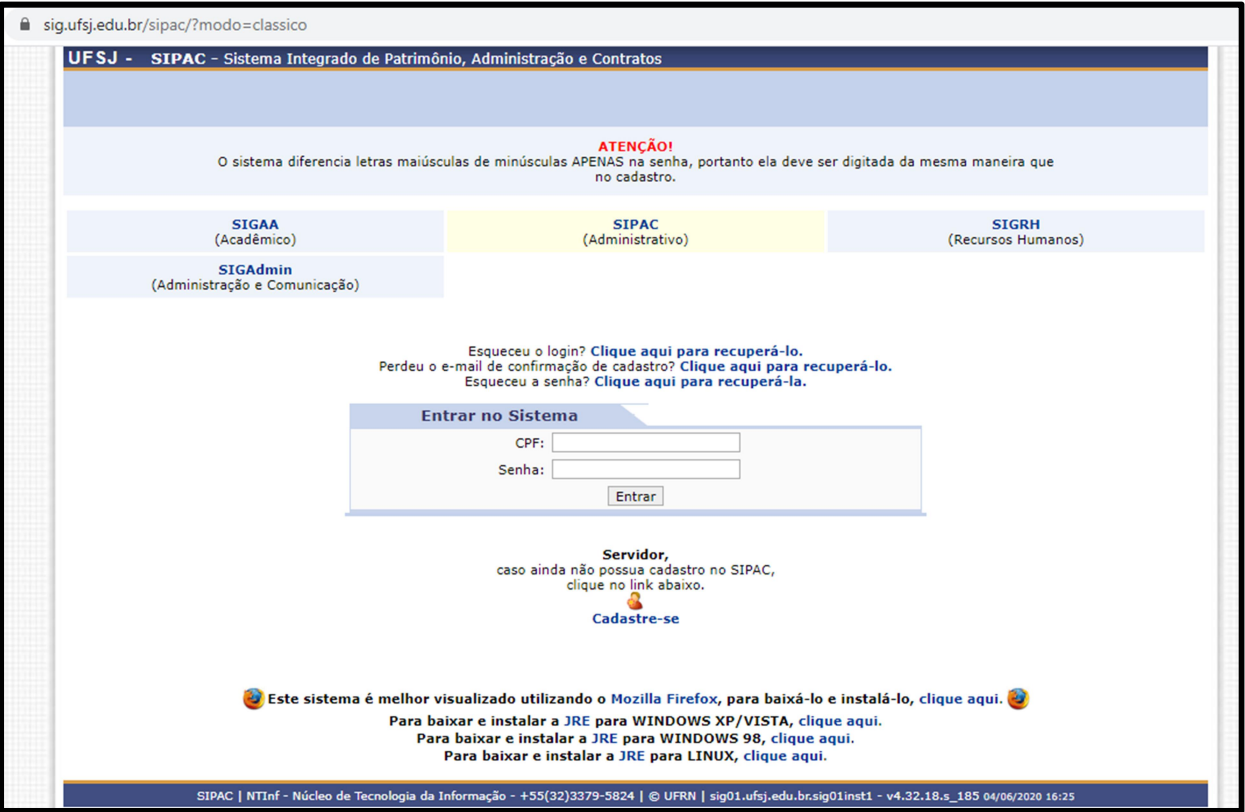

2. No Menu Superior, acesse "Protocolo" > "Documentos" > "Cadastrar Documento"

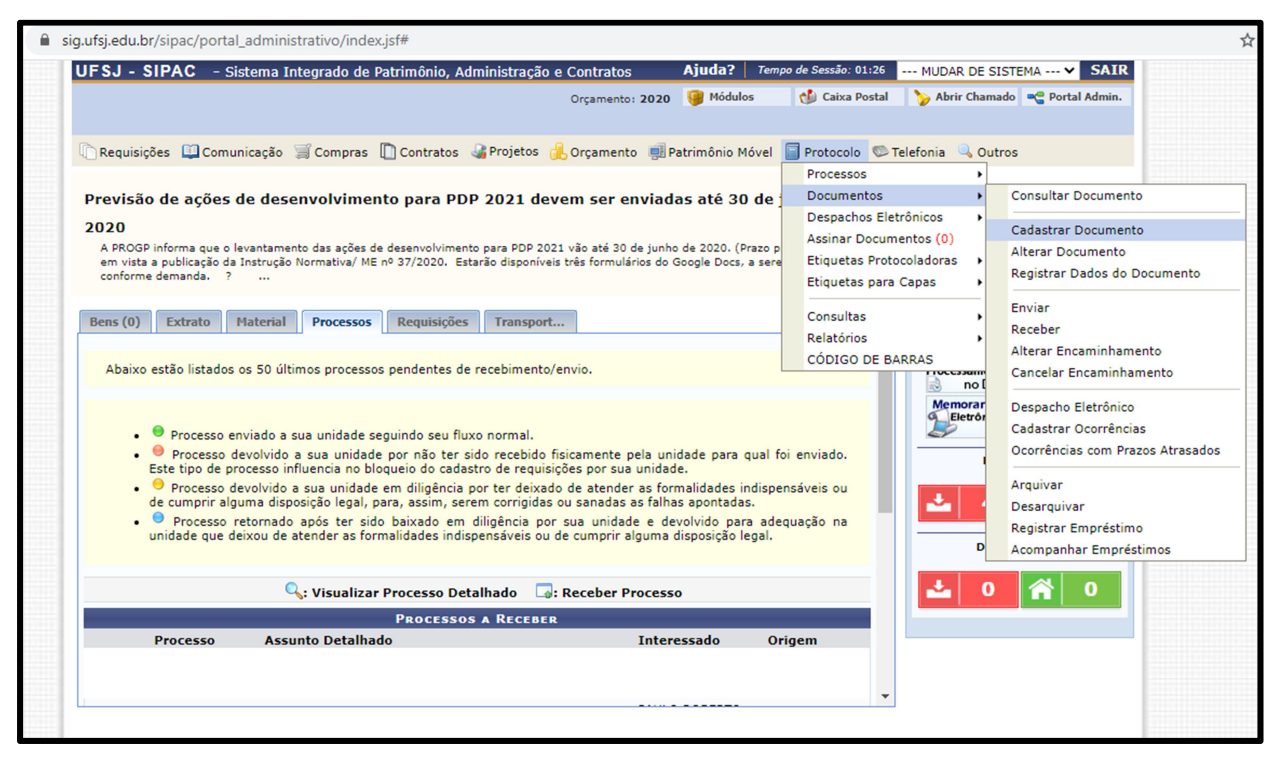

3. Preencha todos os campos do documento. Note que é possível escrever o documento no SIPAC ou anexar um documento. Após colocar as informações do documento, procure todos os assinantes do documento (na própria unidade ou em outras unidades).

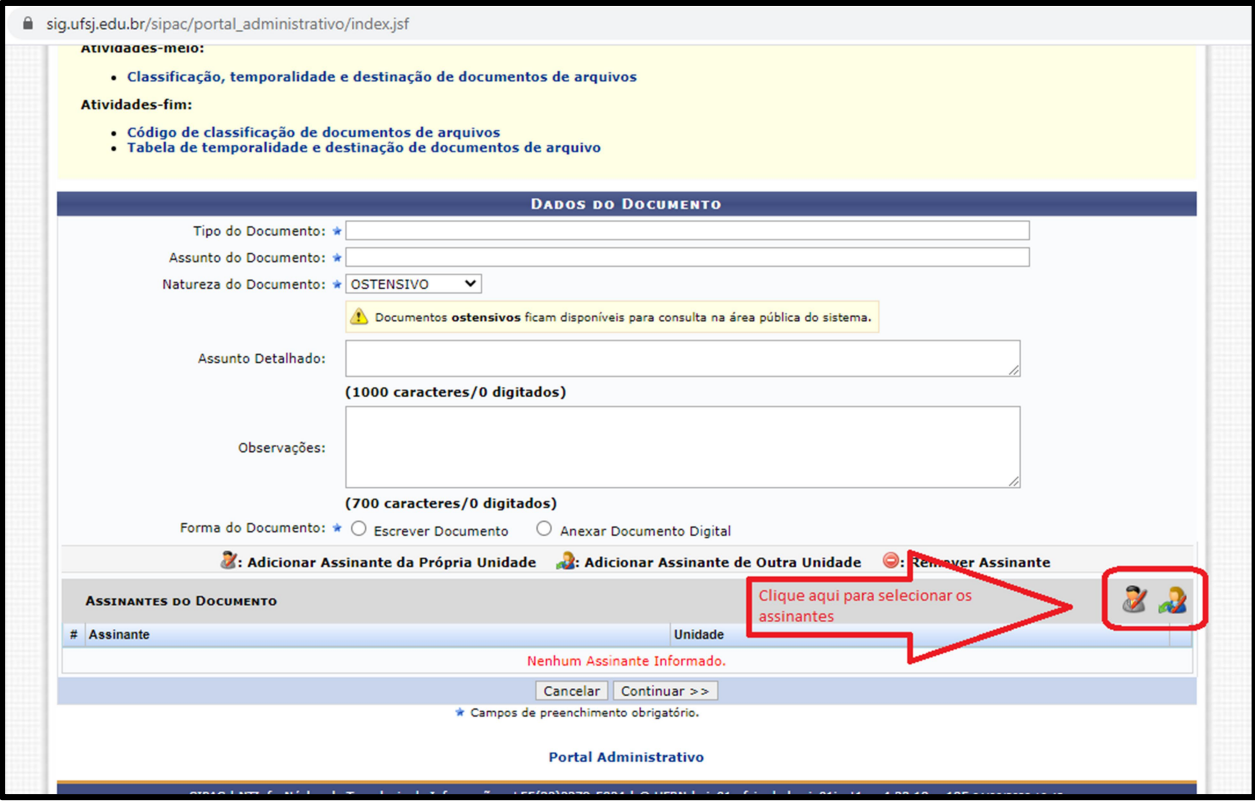

- 4. Após incluir todos os assinantes, clique em "Continuar"
- 5. Na tela seguinte, inclua os interessados no documento, selecione se quer ou não notifica-los por email e confirme o endereço de email. Em seguida, clique em "Inserir". OBS: é necessário fazer esse procedimento para inclusão de cada interessado.

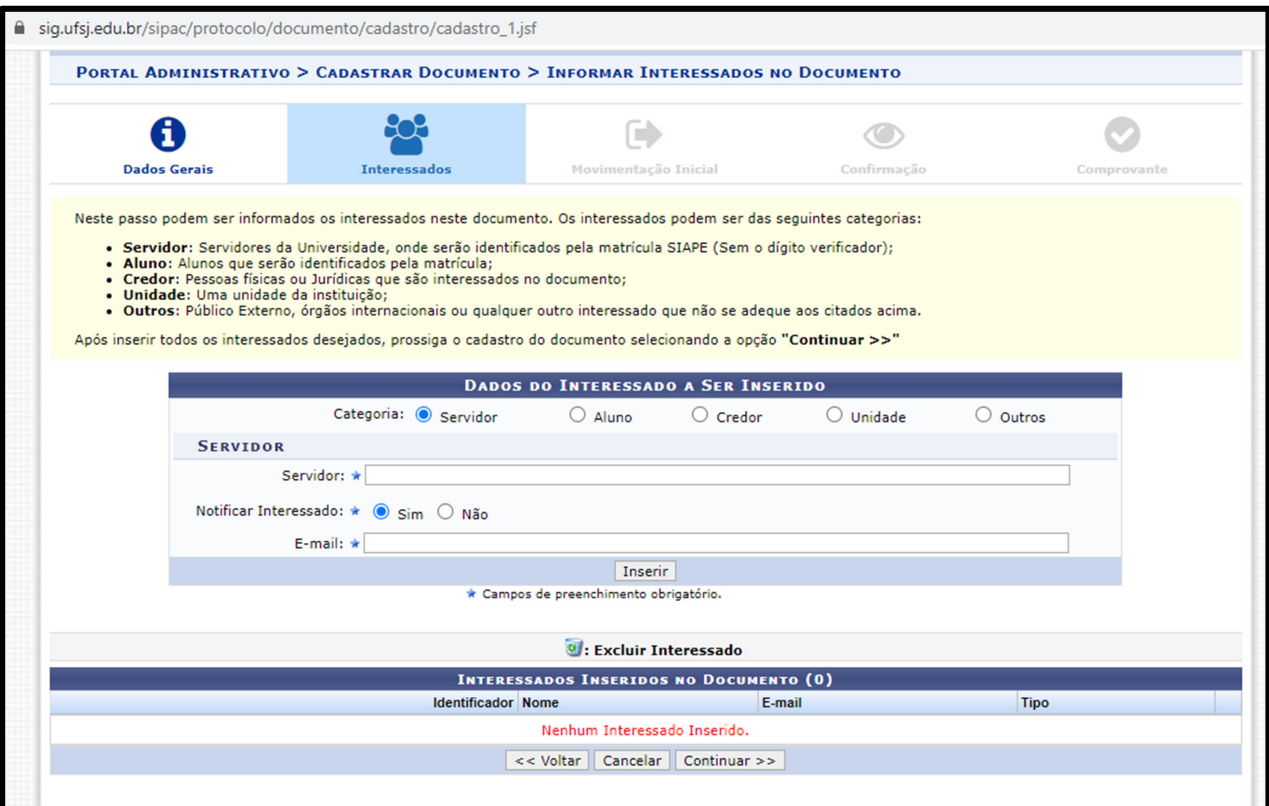

6. Selecione a unidade em que o documento ficará arquivado e, em seguida, clique em "Continuar".

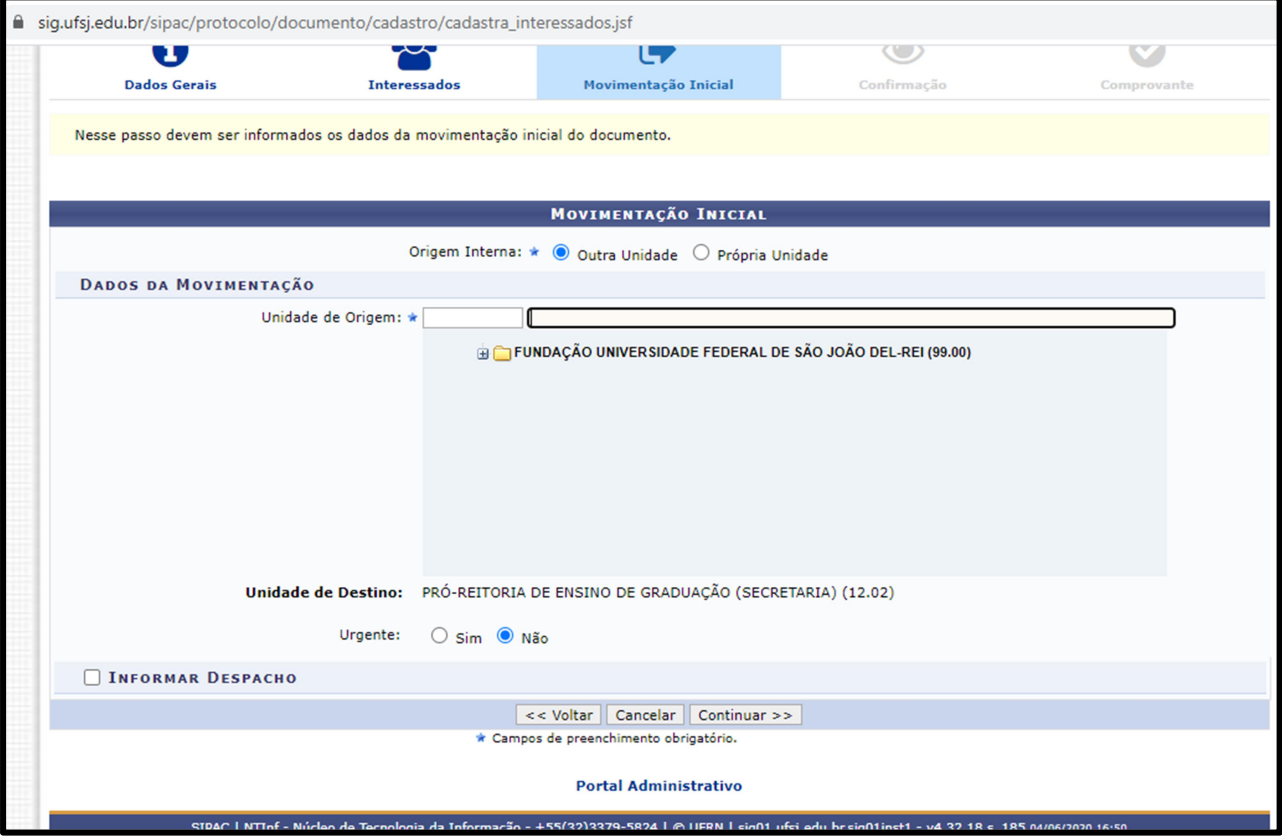

7. Confirme todos os dados do documento. Se estiver de acordo, clique em "Confirmar".

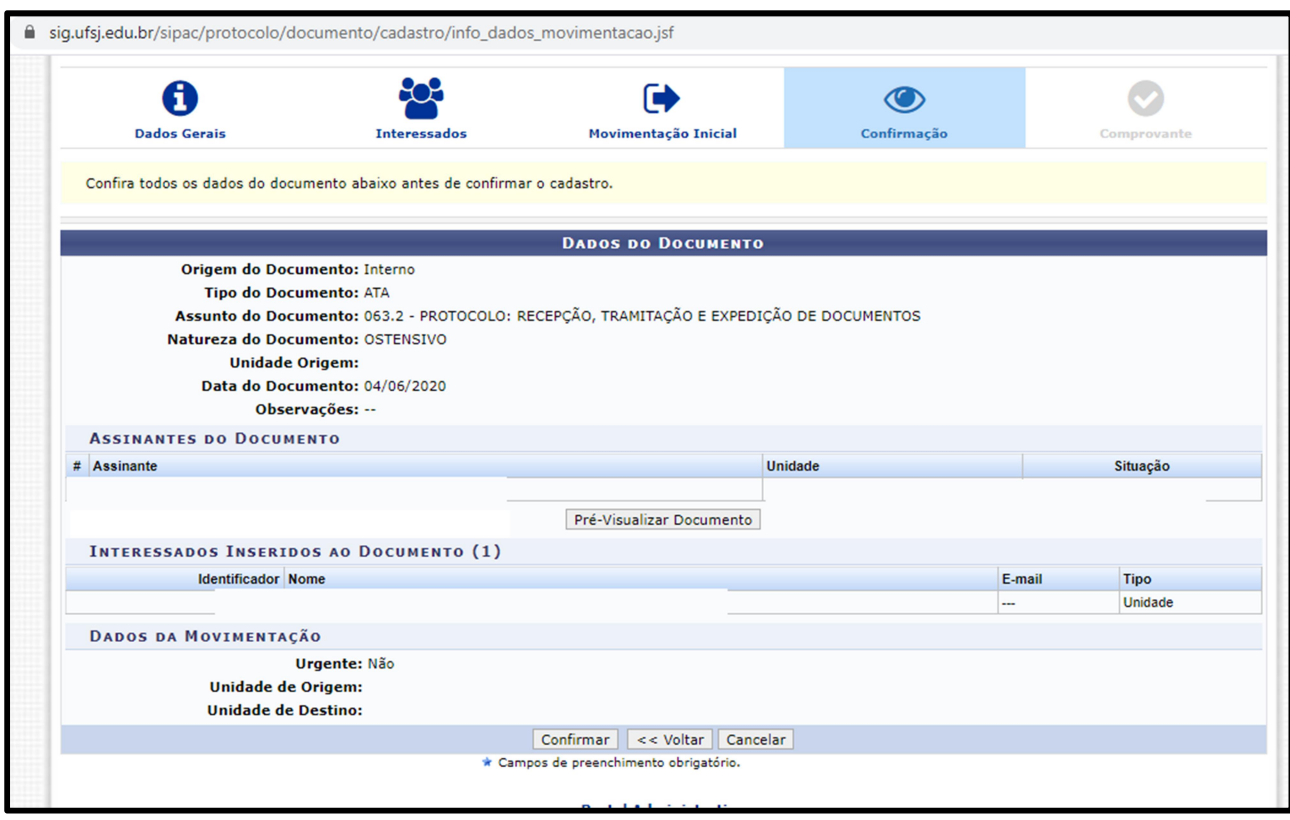

## ASSIANTURA DE DOCUMENTO NO SIPAC

1. Tendo o acesso, deve acessar o site do SIPAC/UFSJ: https://sig.ufsj.edu.br/sipac/

Acesse com o seu login e senha

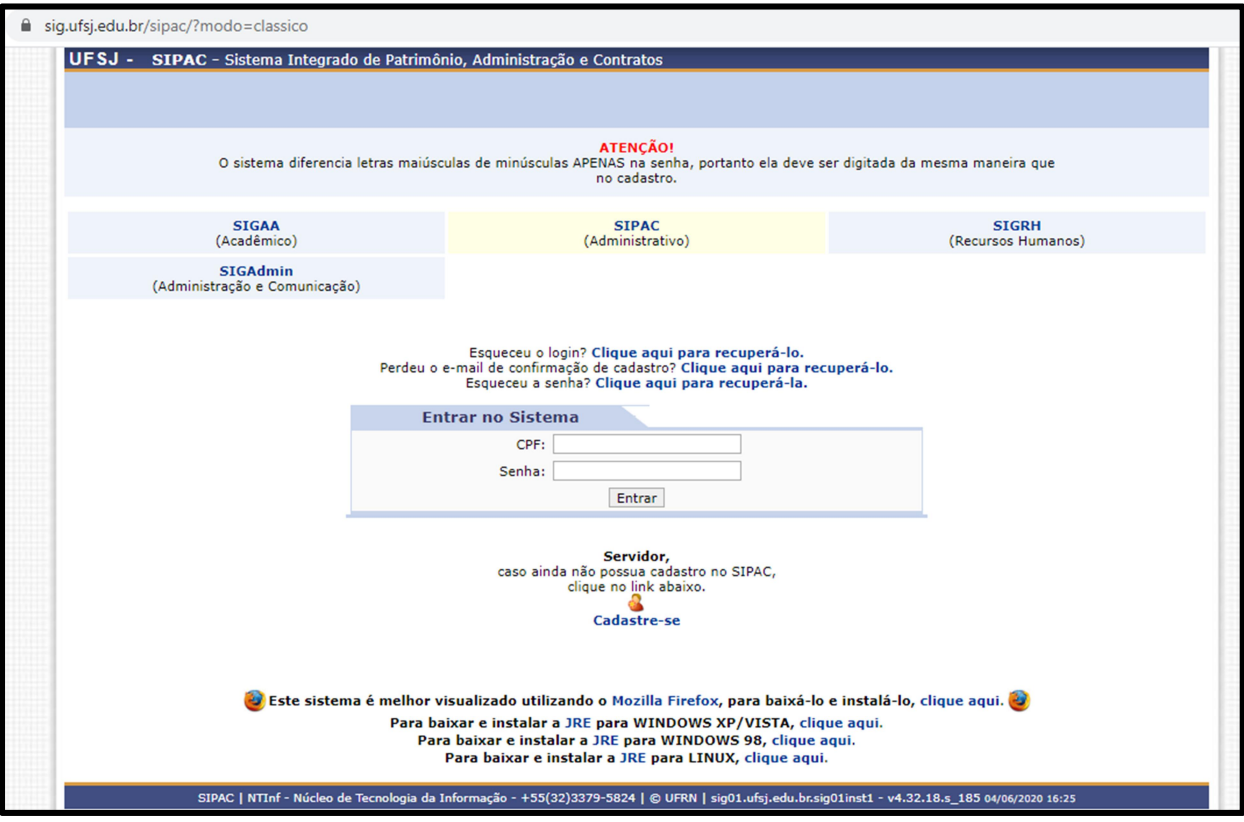

2. No Menu Superior, acesse "Protocolo" > "Assinar Documentos"

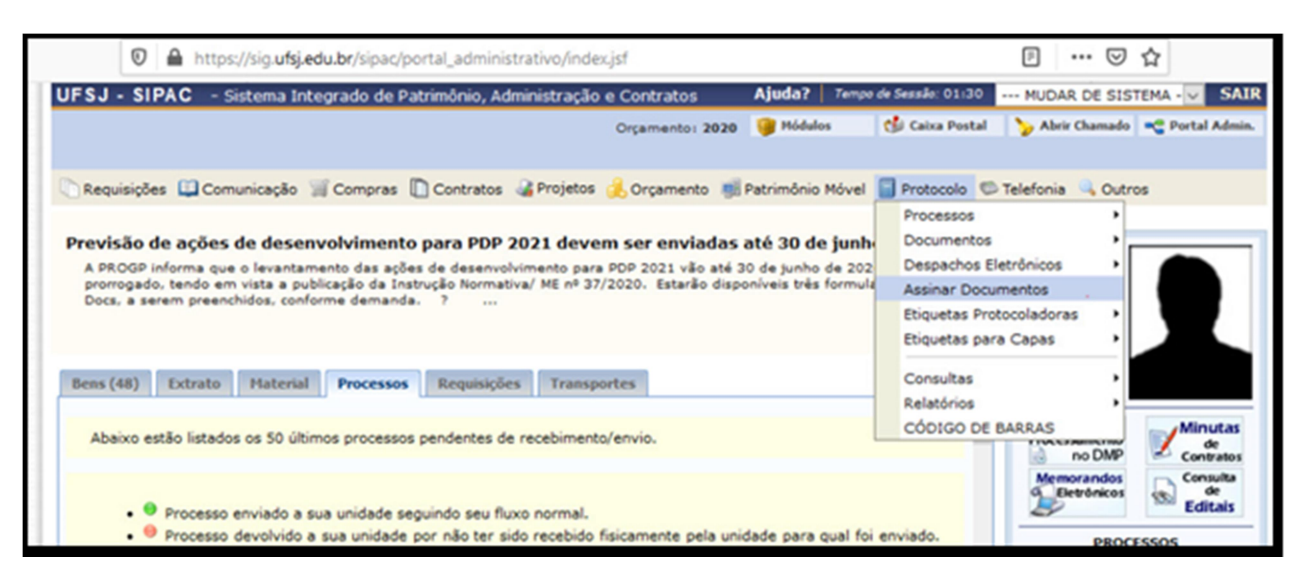

3. Selecione o documento desejado e clique no ícone correspondente à "Assinar documento"

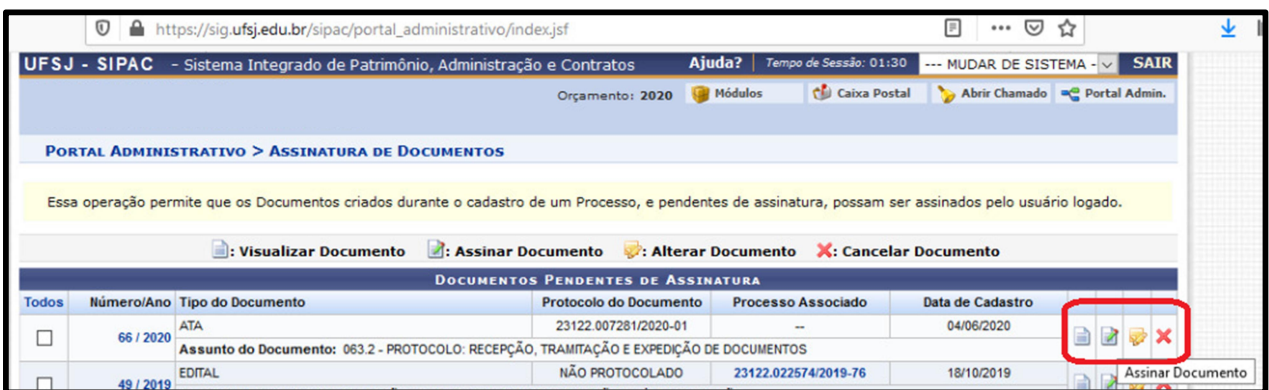

4. Selecione a Função, digite novamente sua senha de acesso e clique em "Confirmar".

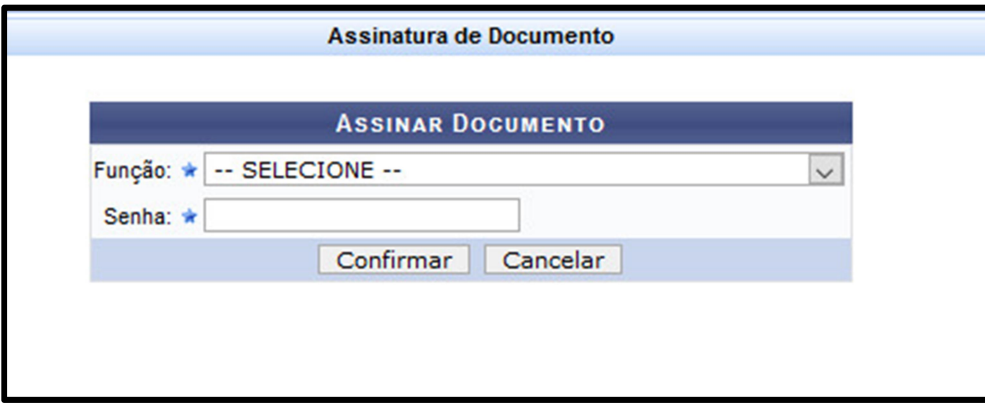